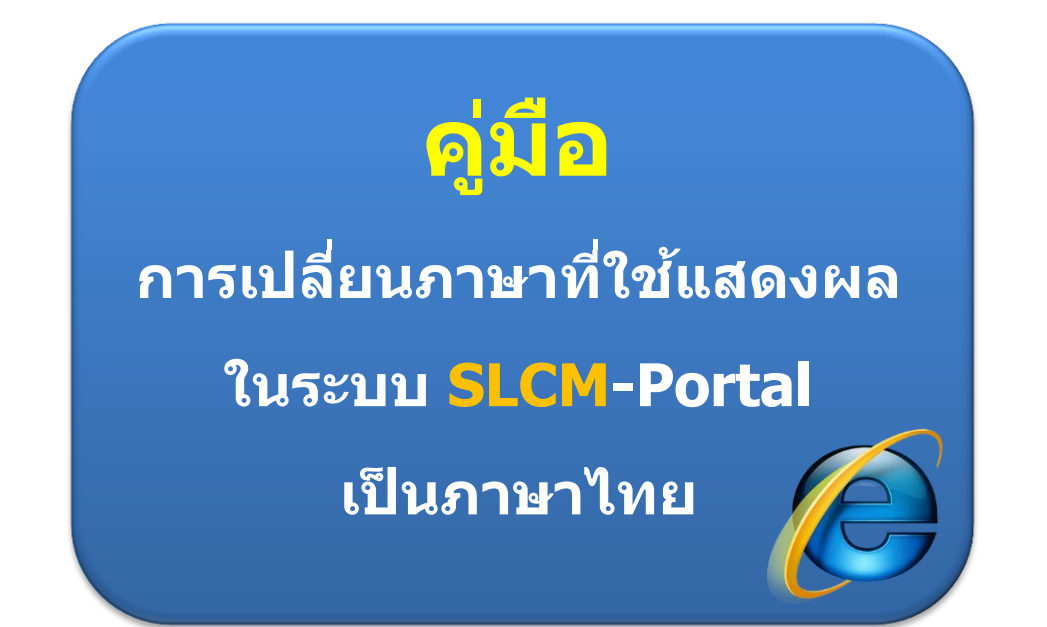

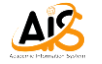

## **วิธีการเปลี่ยนภาษาที่ใชแสดงผลในระบบ ้ SLCM-Portal ให้เป็ นภาษาไทย**

- 1. ให ้เปิดหน้าเว็บไซต์ใดก็ได ้ขึ้นแสดงผล
- 2. จากนั้น ให้คลิกที่เมนู Tools ดังรูป

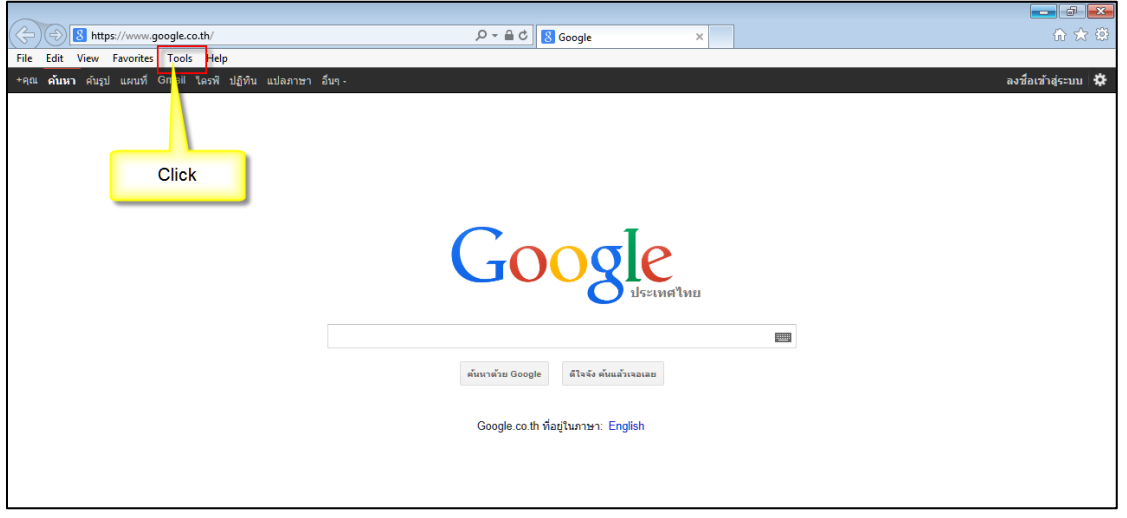

3. เมื่อปรากฏเมนูย่อยต่างๆ ให้คลิกเลือกที่ Internet options ดังรูป

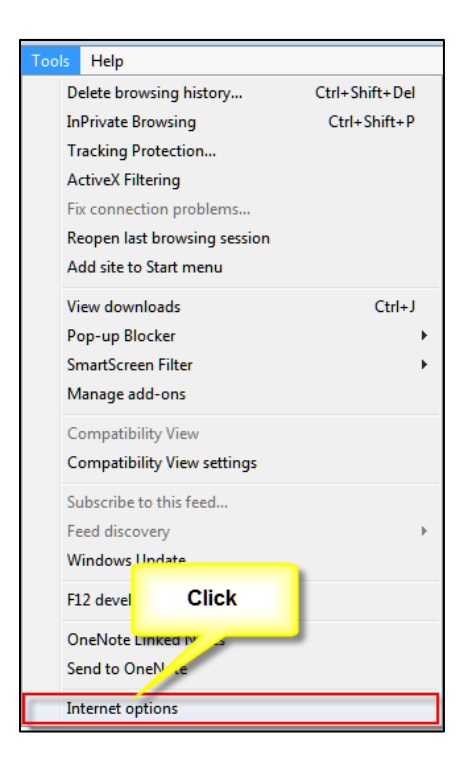

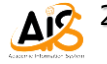

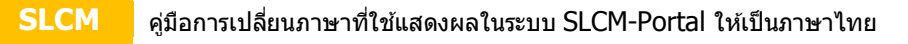

4. เมื่อปรากฏหน้าจอ Internet Options ให้คลิกที่ปุ่ม <u>Languages J</u> ดังรูป

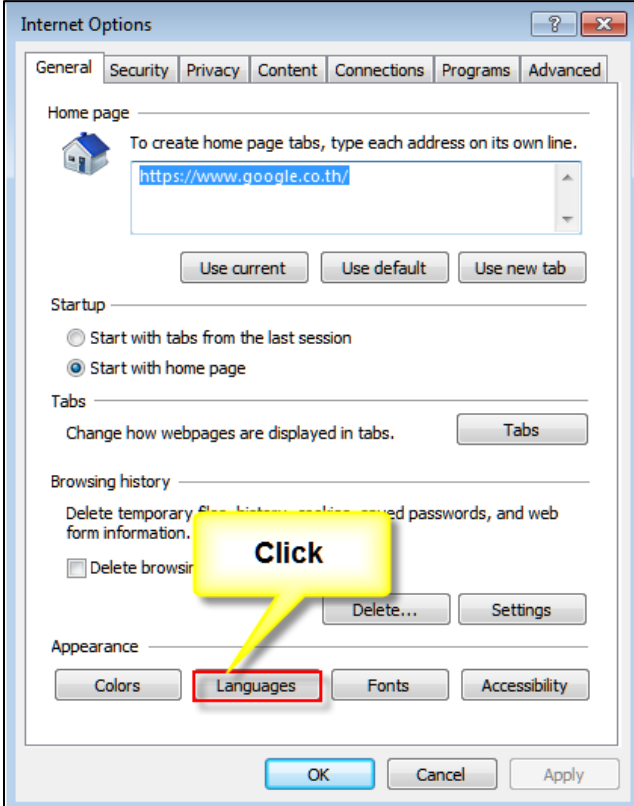

5. เมื่อปรากฏหน้าจอ Language Preference หากไม่มีภาษาไทย ให้กดปุ่ม <mark>ไม่ Add... ไ</mark>ด้งรูป

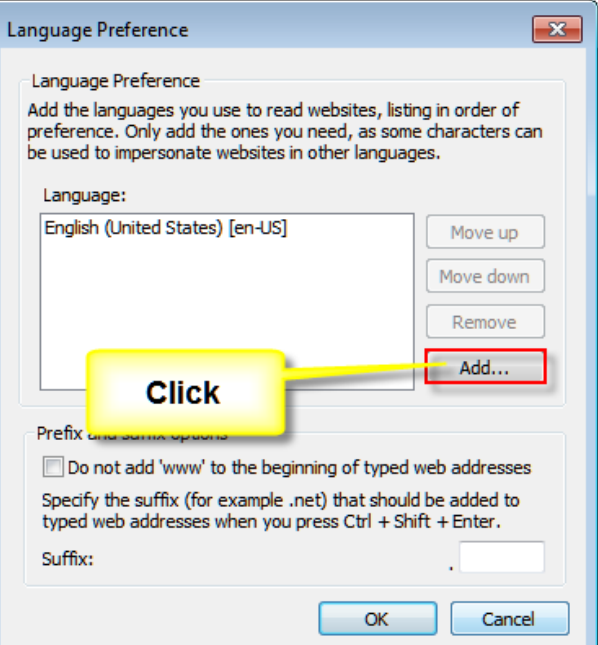

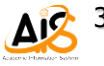

6. จากนั้นให ้คลิกเลือก Thai (Thailand) [th-TH] หรือ Thai[th] อย่างใดอย่างหนึ่ง และ คลิกปุ่ม <u>พพ</u>ิ ดังรูป

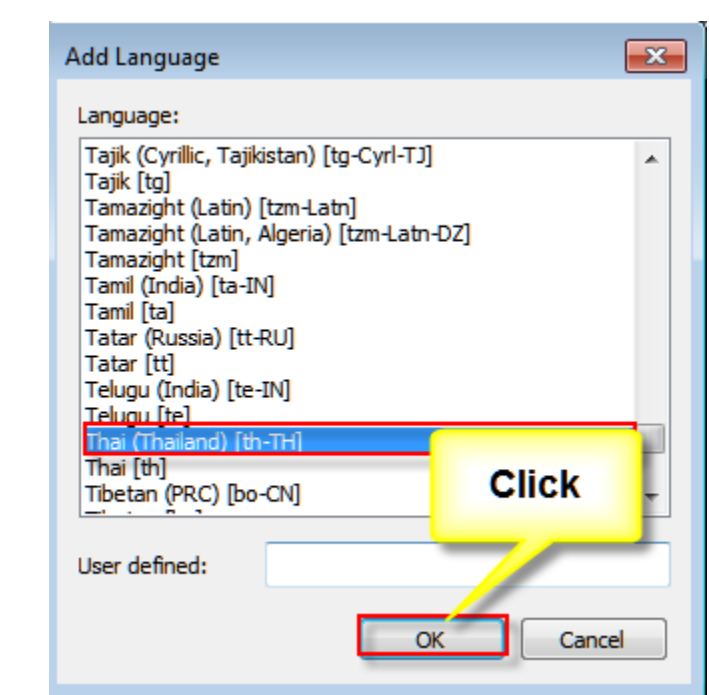

7. หลังจากที่มีภาษาไทยเพิ่มเข้ามาในลิสต์รายการ ให้คลิกเลือกที่ Thai (Thailand) [th-TH] และคลิกปุ่ ม ดังรูป เพื่อให ้ภาษา Thai (Thailand) [th-TH] อยู่ด ้านบนสุด

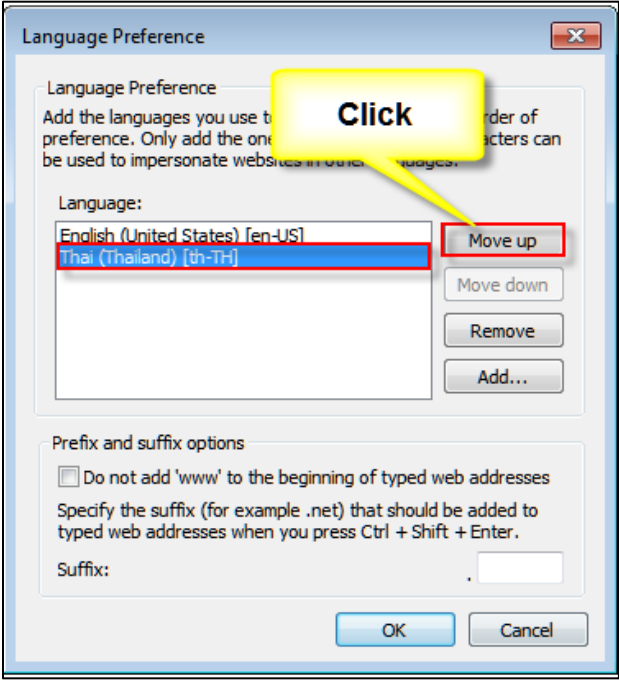

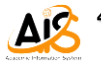

8. จากนั้นให ้คลิกปุ่ ม และเขา้ใชง้านระบบ SLCM-ได ้ตามปกติโดยชอื่ เมนูตา่ งๆ ก็จะ แสดงผลเป็นภาษาไทย

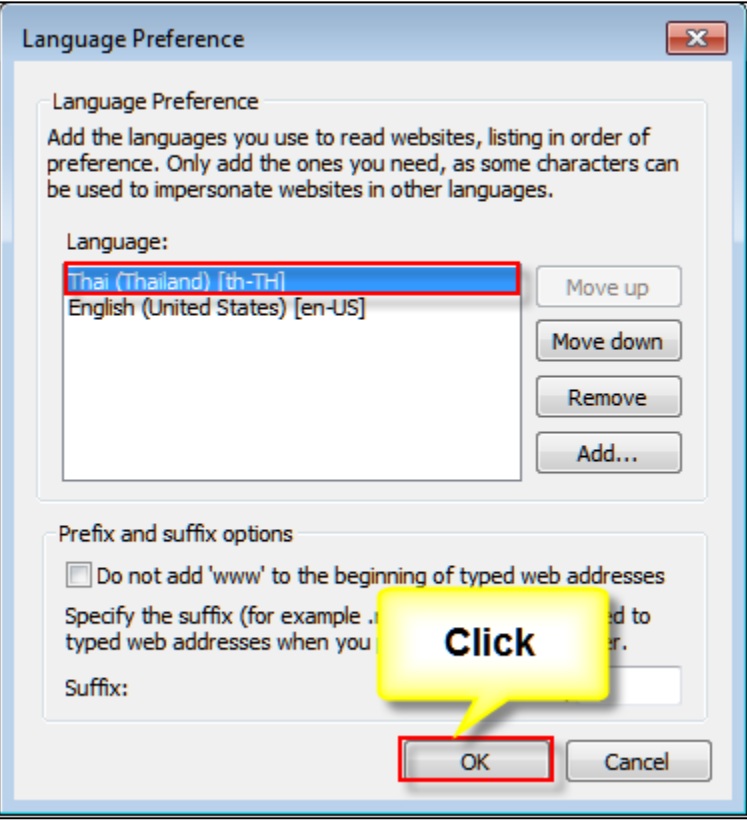

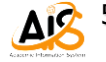